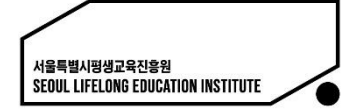

# <2022년 서울시민대학> 서울시평생학습포털 가입 매뉴얼

서울시민대학 2022.08.

# STEP 1. 회원가입 시작

- 서울시평생학습포털로 들어가 우측 상단의 회원가입을 클릭
	- 포털주소 : https://sll.seoul.go.kr

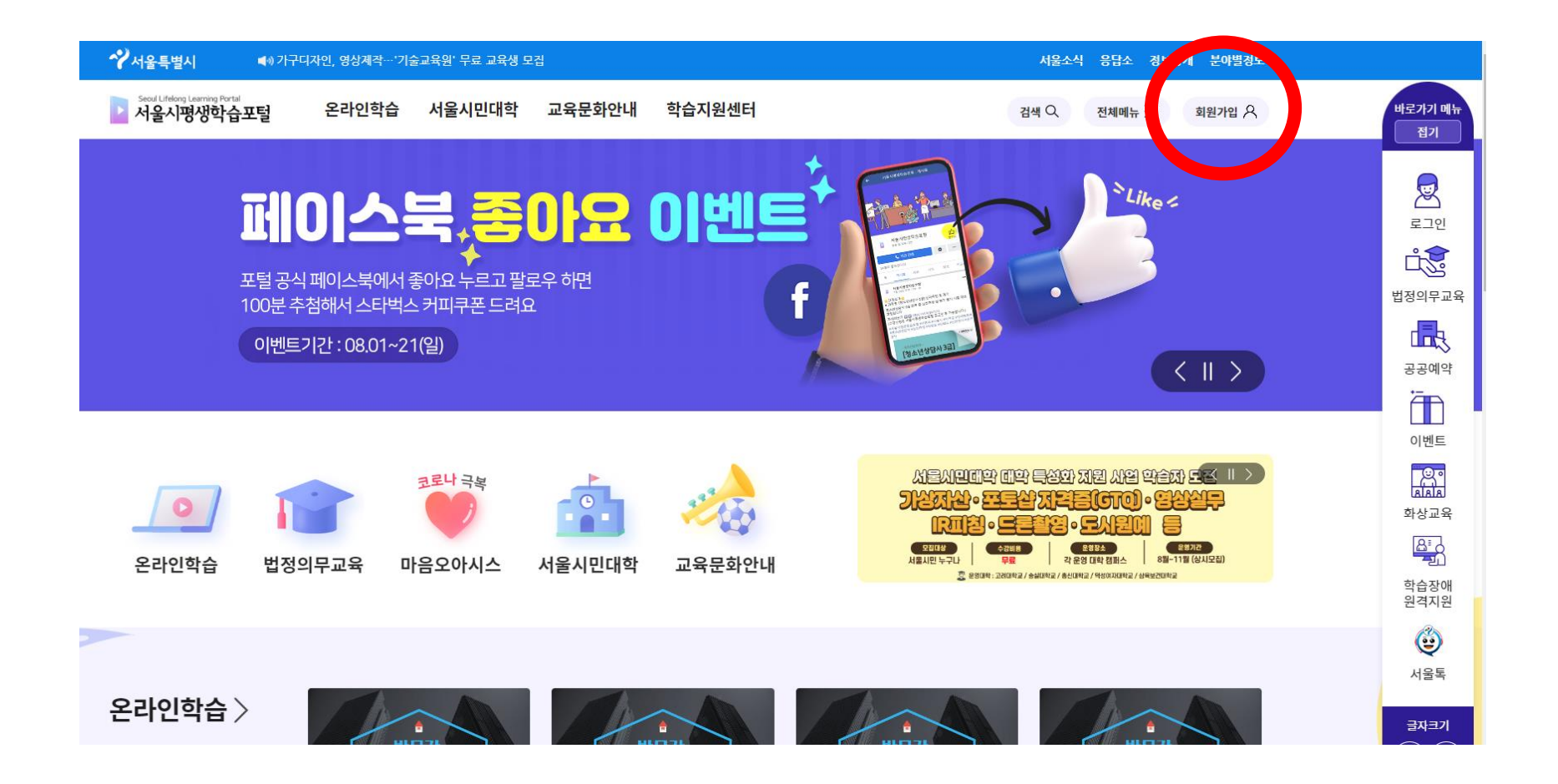

# STEP 2. 가입방법 선택

### ▪ '서울시통합 계정으로 시작하기', '카카오 계정으로 시작하기', '네이버 계정으로 시작하기' 중 원하는 가입방법을 선택

#### 로그인

서울시평생학습포털에 오신것을 환영합니다.

서울시 통합계정 문의는 02)2126-4519 카카오 네이버계정 문의는 1599-3665

서울시통합 계정으로 시작하기

카카오 계정으로 시작하기

네이버 계정으로 시작하기

관리자 계정으로 시작하기

# STEP 2-1. 서울시 통합계정으로 가입

- 서울시 통합회원 로그인→회원가입→일반회원 선택 후 안내에 따라 진행
	- ※ 서울시 통합 아이디를 이미 가지고 있다면 별도 가입 없이 아이디 사용 가능 - 통합계정 가입문의 : 02-2126-4519

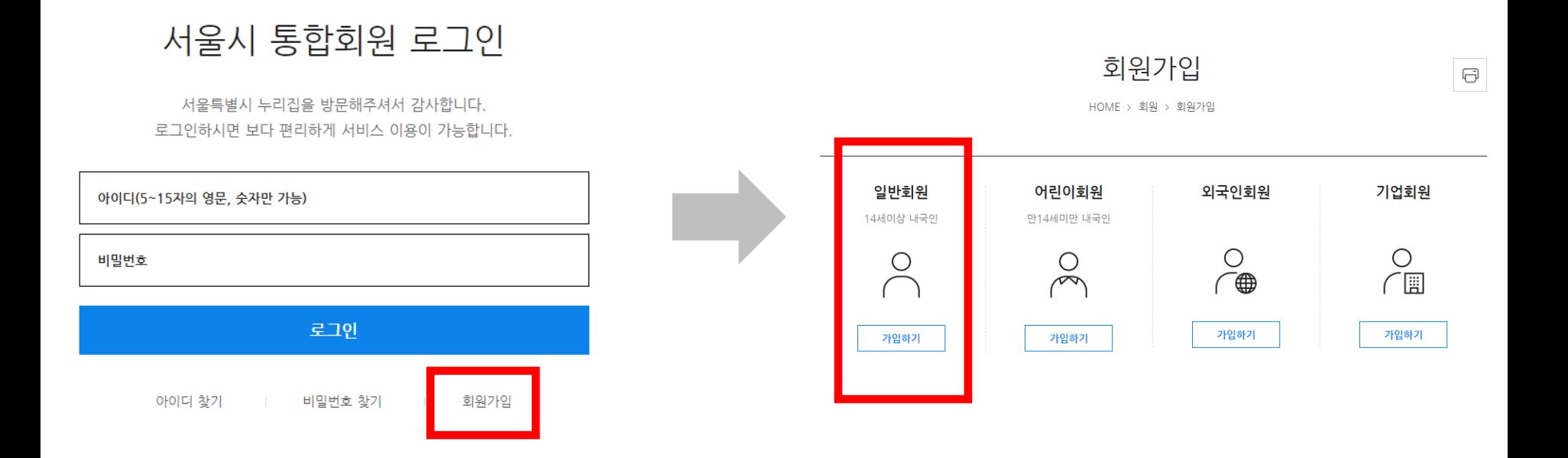

STEP 2-2. 카카오 계정으로 가입하기

▪ 로그인 or QR코드로 로그인→전체 동의하기 →동의하고 계속하기 선택 후 안내에 따라 진행 - 카카오 가입문의 : 1599-3665

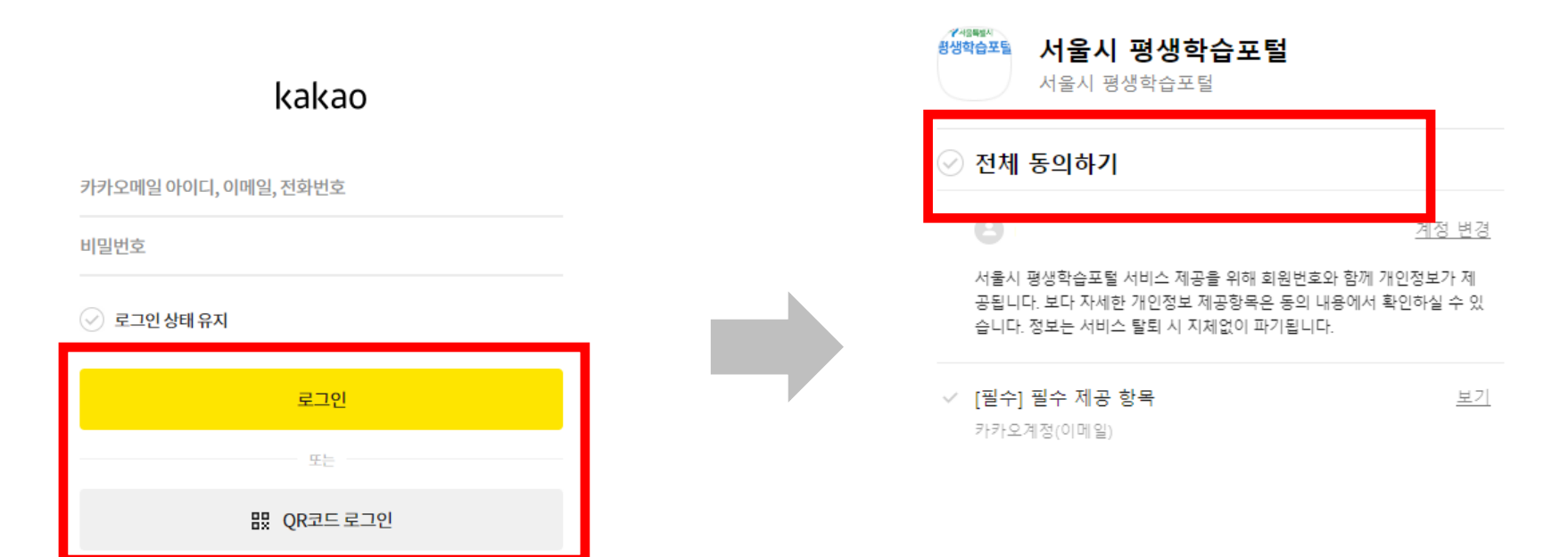

회원가입

카카오계정 비밀번호 찾기

동의하고 계속하기

STEP 2-3. 네이버 계정으로 가입하기

네이버 로그인→전체동의 체크→동의하기 선택 후 안내에 따라 진행

- 네이버 가입문의 : 1599-3665

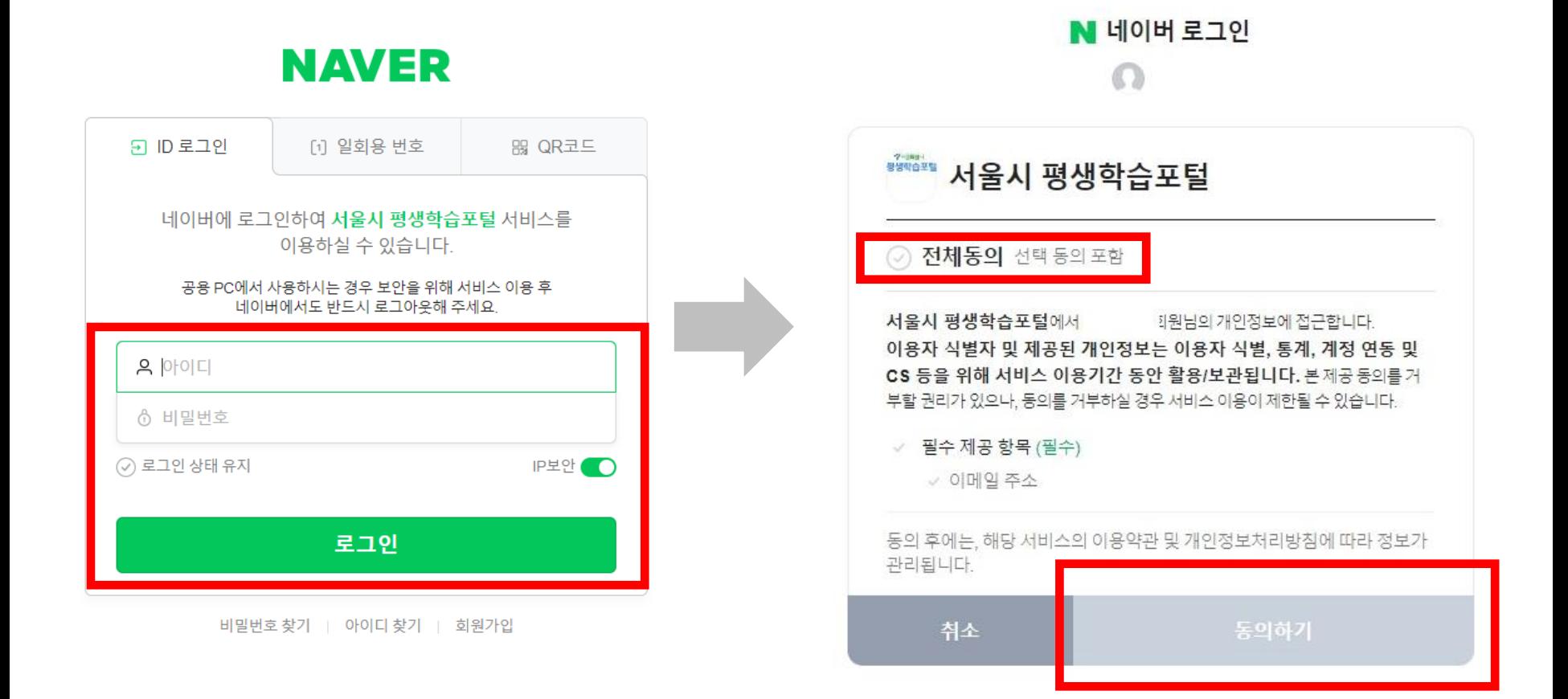

# STEP 3. 포털 아이디 확인 방법(PC)

- 우측상단 바로가기 메뉴 로그인 클릭 → 정보수정 클릭 → 아이디 확인
	- 포털주소 : https://sll.seoul.go.kr

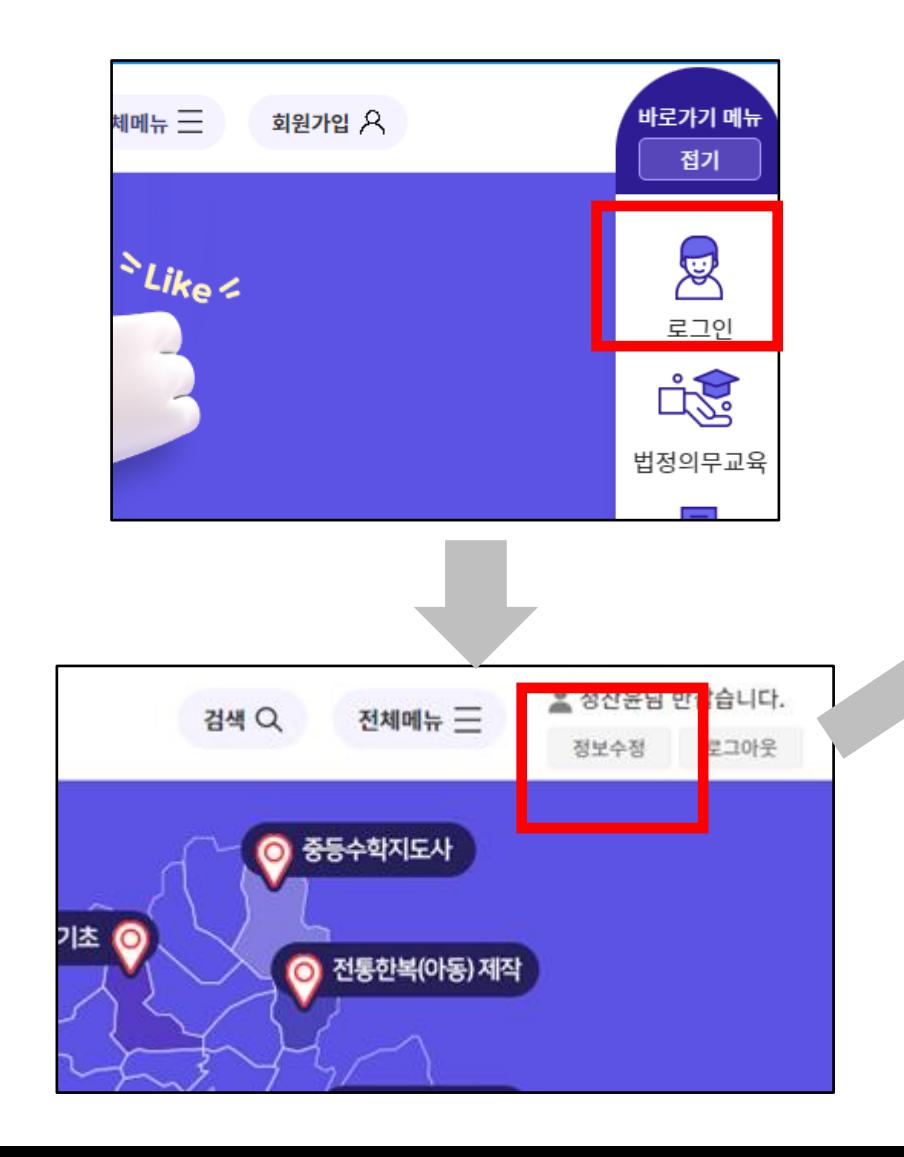

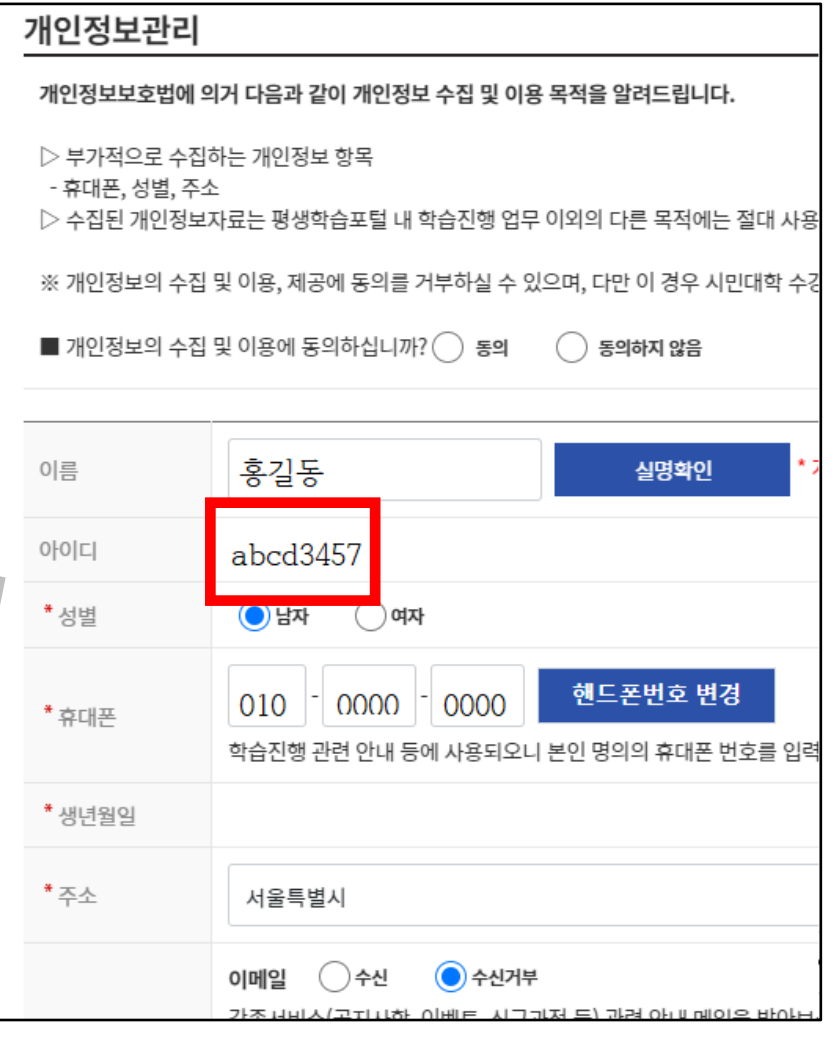

STEP 3. 포털 아이디 확인 방법(모바일)

▪ 화면 우측 상단 **三** 클릭 → 정보수정 버튼 클릭 → 화면 하단 아이디 확인

개인정보보호법에 의거 다음과 같이 개인정보 수집 및 이용 목적

- 포털주소 : https://sll.seoul.go.kr

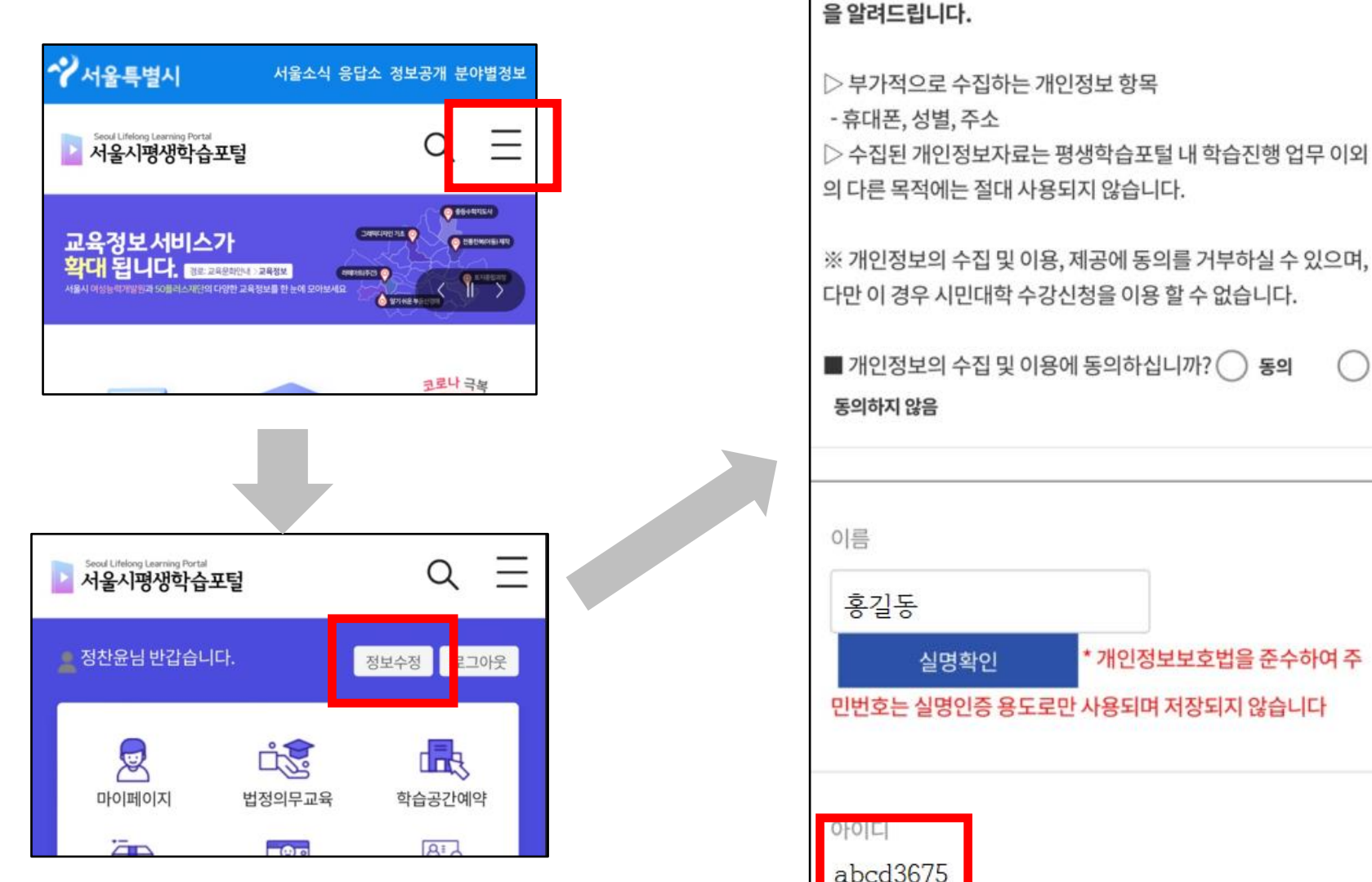